# $\blacksquare$  I  $\blacksquare$  I  $\blacksquare$

**LAN DISK (**<br>Home Exeep ,

### 動作環境

#### B-MANU201204-01 M-MANI 1200687-0

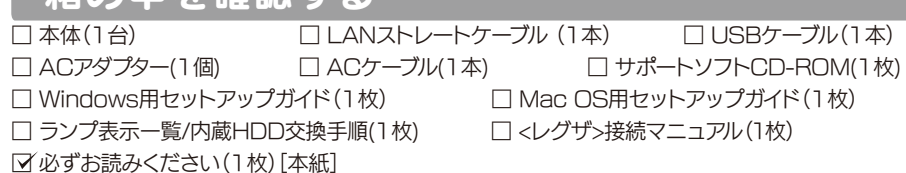

### 箱の中を確認する

ユーザー登録やサポートソフトのダウンロードは、次のサイトで行えます。 その際は、シリアル番号(S/N)が必要です。シリアル番号(S/N)は本製品に貼られているシールに 「ABC0987654ZX」のように印字してあります。 ・ユーザー登録 http://www.iodata.jp/regist/ ・サポートソフトのダウンロード http://www.iodata.jp/lib/

# ユーザー登録とサポートソフトのダウンロード

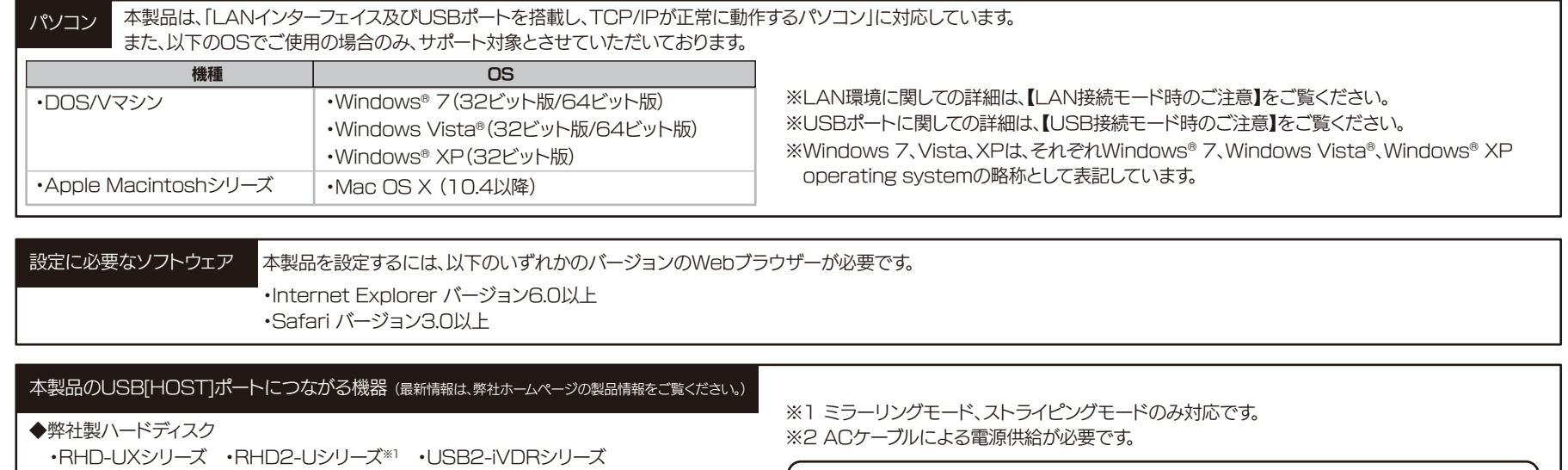

■LAN接続モードで、NTFSフォーマットのUSBハードディスクをUSB[HOST]ポートに接続し、FAT/NTFS共 有モードで使用する場合、NTFSの各種属性(暗号ファイル、圧縮ファイルなど)には、対応しておりません。

■設定画面で表示されるハードディスク使用領域とWindowsからネットワークドライブに割り当てしてプロパティ

・HDH-USR2シリーズ ・HDCN-Uシリーズ ・HDC2-Uシリーズ※1 ・RHD4-UXEシリーズ ・HDP-USシリーズ※2 ・HDPG-SUシリーズ※2 ・HDPG-SUXシリーズ※2

必ずお読みください

**HDL2-S 3V-X** 

◆UPS、USB対応デジカメ、USBメモリー、net.USB対応機種 動作確認済み機種については、弊社ホームページの製品情報をご覧ください。 ■WindowsとMac OSで共有する場合、Windows上から見ると、見覚えの無いファイルやフォルダーが見える場 合があります。これは、Mac OSで、フォルダーを作成したりファイルをコピーした際に、作成したファイル(フォル ダー)の他に、別のファイル(フォルダー)が作成されるためです。このファイル(フォルダー)には、Mac OSユーザ

●バスパワーモードのハードディスクは接続できません。 ハードディスクを接続する場合は、セルフパワーモードでご利用ください。

注 意 ●デジカメはUSBマスストレージクラスまたはPTPの転送に対応している必要があります。

- ●USBハブは接続できません。
- ●省電力設定の対応機器は、弊社ホームページ(http://www.iodata.jp/)をご覧ください。(省電力設定の動作を 認機種以外には省雷力設定を有効にしないでください。)
- ●iSPIS対応ハードディスクを本製品でご利用いただく場合、iSPIS機能は使用できません。
- ●USB[HOST]ポートにパソコンを接続して使用することはできません。
- 

# 使用上のご注意

- ■ファイアウォールソフトをお使いの場合、本製品へアクセスできない場合があります。その場合、ファイアウォール ソフト側で、137~139番、445番のポートにアクセス許可する設定を行ってください。 ■接続可能端末数について 本製品にネットワーク経由で接続可能な端末数について、Windowsでは制限は設けておりませんが、同時接続 台数が増加するとパフォーマンスが低下します。 Windows | 推奨する同時接続台数は5台まで(ネットワークドライブの割り当ても同様です。)| Mac OS 推奨する同時接続台数は5台まで(最大16台まで) ■本製品に保存できるファイルやフォルダー名は、下の文字数までとなります。 ■リモートアクセス機能 同時接続クライアント数は、3クライアントまでです。 ■ホームメディアリンク機能 •1台のLAN DISK Homeとホームメディアリンククライアントは、2クライアントまで接続できます。 Windows | 半角255文字(全角85文字)まで ※使用する文字によっては、使用可能な文字数が少なくなる場合があります。 Mac OS 半角255文字(全角85文字)まで
- 2台まで再生できます。

■操作中(設定の変更やファイルのコピー中など)に本製品の電源を切ったり、ケーブルを抜いたりしないでくださ

■USB接続モード、LAN接続モードの両方で同じフォルダーを使用したい場合は、LAN接続モードでフォルダー ■本製品内蔵ハードディスクは、NTFSでフォーマットされています。LAN接続モードでは、NTFSの各種属性(暗

- ■本製品出荷時には、本製品に接続できるすべてのユーザーが読み書きできる[disk]、[dlna]、[itunes]とい う共有フォルダーがあります。新規に共有フォルダーを作成することもできます。
- ■本製品のLAN接続モードでは、管理者はすべての共有フォルダーにアクセスする権限をもっています。 (Windowsパソコンからアクセスする場合のみ)

- ■本製品に作成する共有フォルダーには、[全てのユーザー][指定ユーザー]でアクセス制限を設定することが できます。
- ■本製品に登録可能なユーザー数は最大8個まで、共有フォルダー数は最大16個までとなります。
- ■ユーザー名には数字のみの名称は設定できません。
- ■コンピューター名に、数字やハイフン(-)で始まる名称は使用できません。
- ■共有名に、スペースは使用できません。

■本製品に対してチェックディスクを行う場合は、対応OSのWindowsパソコンへUSB接続モードで接続して行

- い。故障の原因になったり、データを消失するおそれがあります。 ■本製品を使用中にデータが消失した場合でも、データの補償は一切いたしかねます。故障や万一に備えて定期的
- にバックアップをお取りください。 ■本製品は、USB接続・LAN接続に対応しています。USB接続モードとLAN接続モードを同時に使うことはでき
- ません。 を作成してください。USB接続モードで作成したフォルダーは、LAN接続モードでは使用できません。
- 号ファイル・圧縮ファイル等)には対応しておりません。
- 
- ■USB接続モード時に、本製品のパーティションを変更したり、フォーマットしないでください。 誤ってUSB接続モードでパーティションを変更やフォーマットを行った場合は、LAN接続モードで設定画面より フォーマットしてご使用ください。
- から見た使用領域の値は大きく異なります。本製品で使用するファームウェアの表示における仕様で、ハードディス ク側には問題はありません。
- 
- ってください。
- ー用の必要な情報が書き込まれていますので、削除しないでください。
- 
- データは必ずバックアップしてください。
- をご確認の上、アクティブリペアを実行してください。
- として認識されません。)
- 確認ください。
- ■Mac OSのTimeMachine機能でのご利用は保証外となります。 ■本製品にACアダプターとACケーブルを接続してから、電源を入れる際は5秒以上お待ちください。
- ■ファイルコピー中に、USB[HOST]ポートに接続した機器の接続や取り外しをしたり、本製品やハードデ ィスクの電源を切らないでください。
- コピーの処理が正常に行われません。本製品の[STATUS]ランプを確認の上、電源を切ってください。 ■デジカメコピーやクイックコピーでは、マスストレージもしくはPTP転送に対応し、FATまたはNTFS形
- 式のデジカメ、USBメモリーが使用可能です。 ■PTP転送時は、1ファイルの大きさが1.5GB以下のファイルのみ対応となります。
- ■マスストレージモードとPTPモードを切り替えできるデジカメは、マスストレージモードでご利用ください。
- ■増設用USBハードディスクに非常に多くのデータが書かれている場合、認識時間が通常より数分長くか かる場合があります。

■本製品は、RAID対応LAN接続ハードディスクです。本製品出荷時には、スパンニングで構成されております。

 ミラーリング(RAID1)でご利用になる場合は、LAN接続モードにてRAIDモードの変更が必要となります。 ■RAIDモードを変更する場合、本製品内に保存されているデータはすべて消去されます。RAID変更前に、必要な

■USB接続モードでは、ファイルの読み書きはできますが、RAIDの異常を修復したり、アクティブリペアを実行す ることができません。使用中に異常があった場合は、LAN接続モードで起動し、本製品のステータスやログ表示

■USB接続モードでご使用になる場合は、内蔵ハードディスクが2台で正常にRAIDを構成できている必要があり ます。ディスクにエラーが起こっていたり、再構築(リビルド)中や、ハードディスクが2台認識できなかった場合など は、USB接続モードでご使用になれません。(USB接続モード起動時にブザーが「ピピピ・・・」と鳴り続け、HDD

- ■「Windows XP」、「Mac OS X 10.4」では、USB接続モードでご利用いただけません。LAN接続モード でのみご利用いただけます。
- ■Mac OSでご使用の場合、USB接続モード時は読み取り専用となります。
- Mac OSでUSB接続する際は、OS標準NTFSドライバの仕様で動作します。 ■USB 2.0インターフェイスでの動作は、弊社製USB 2.0インターフェイスにおいて確認を行っております。

正常にUSB接続モードで認識されない場合は、LAN接続モードで起動し、本製品のステータスやログ表示をご

- ■USB 2.0でご使用いただくには、USBポートおよびOSがUSB 2.0に対応している必要があります。 対応していない場合は、USB 1.1として動作します。
- ■本製品を添付のUSBケーブルでパソコンに接続する場合、以下のフォルダーおよびファイルが表示されます が、消去しないでください。また、本製品をUSB接続モード時にフォーマットしないでください。
- [Autorun]、[disk]、[dlna]、[itunes]、[Autorun.inf]、[EasySetup.ini」、[Program Files] ■USB 接続モードで保存したデータを、LAN 接続モードでも使用したい場合は、[disk]、[dlna]、[itunes] フォルダーにデータを保存してください。

## ネットワークで共有する場合の注意

・同時再生は2台まで対応しています。複数のホームメディアリンククライアントで接続する場合は、トータルで

### 共有、ユーザーの設定時の注意

 セキュリティーのため、共有フォルダーにアクセス時のパスワードを定期的に変更することをおすすめしま す。また、USB接続モードでは全ての共有フォルダーにアクセスできますのでご注意ください。

■共有名、ユーザー名(小文字のみ)、パスワードはすべて、半角英数字(ASCII文字)のみが有効となります。 ※設定時に使用できる文字や文字数には制限があります。詳細は、【画面で見るマニュアル】をお読みください。

#### USB[HOST]ポートへUSB機器を接続する際の注意

- ■USB[HOST]ポートに接続できる機器については、【本製品のUSB[HOST]ポートにつながる機器】を ご覧ください。
- ■USB[HOST]ポートには、対応機器以外の機器は接続しないでください。
- ※USBハブも接続できません。最新の対応USB機器は、弊社ホームページhttp://www.iodata.jp/を ご覧ください。
- ■デジカメコピー機能やUSBクイックコピー機能使用時の注意
- ・コピー開始、終了、エラーはブザーや[STATUS]ランプで確認してください。 コピー正常時: ピッピッピッというブザー音とともに[STATUS]ランプが青点灯
	- コピー失敗時: ピーピーピーというブザー音とともに[STATUS]ランプが赤点滅

 ・必ず、転送が完了した後、 転送内容をパソコンなどによりご確認ください。写真などのデータが消失した 場合でも、弊社では補償は一切いたしかねます。

■本製品は、DHCPサーバーがある環境では、自動的にDHCPサーバーよりIPアドレスが割り当てられるため、本 製品のIPアドレスを設定する必要はありません。ただし、DHCPサーバーのない環境(パソコンにそれぞれ固定 のIPアドレスを設定している環境)では、ネットワークに応じたIPアドレスを設定する必要があります。(設定方法

■本製品はローカルネットワーク上でご利用ください。また、インターネット経由でのアクセスにつきましては、リモ

 本製品にグローバルIP アドレスを割り当て、直接インターネットに公開すると非常に危険です。ルーターを設置す るなどして、インターネットから攻撃を受けないようにするなど、お客様にてセキュリティ確保を行ってください。

■LAN接続モードでご使用の場合は、本製品の時刻を正しく合わせておく必要があります。インターネットに接続

■本製品の内蔵ハードディスクに非常に多くのデータが書かれている場合、本製品の起動時間が通常より数分長く

- は、【画面で見るマニュアル】をご覧ください。)
- ートアクセス、マイウェブサーバー、ホームメディアリンク機能のみの動作保証となります。
- ■同じネットワークに本製品を複数台導入する場合は、本製品の[IPアドレス]を別のものに変更する必要がありま す。(設定方法は、【画面で見るマニュアル】をご覧ください。)
- ■複数のパソコンを接続する場合は、ハブ(ルーターなど)が必要となります。 ■無線LANで接続する場合は、無線アクセスポイントと無線LANアダプターを接続したパソコンが必要となります。
- 可能な環境で、起動時にタイムサーバーと同期する設定でのご使用をおすすめします。
- かかる場合があります。

その他のインターフェイスとの動作対応については、各インターフェイスメーカーにお問い合せください。

 [dina]フォルダーはDLNA クライアント公開用の共有フォルダーです。DLNA で公開するコンテンツのみ 保存してください。ネットワーク接続時に、他のDLNA対応機器から中のデータを参照できます。

 [itunes]フォルダーはiTunes サービス公開用の共有フォルダーです。iTunes で公開するコンテンツのみ 保存してください。ネットワーク接続時に他のパソコンのiTunesからデータを参照できます。

■USB接続モード時は、USB[HOST]ポートにUSB機器を接続しても使用できません。

# USB接続モード時のご注意

# LAN接続モード時のご注意

# LAN接続モード時のご注意(つづき)

### アクティブリペアについて

本製品は、アクティブリペアのスケジュール実行を有効に設定しており、毎月第1土曜日午前0時00分よりア クティブリペアが自動的に開始されます。

アクティブリペアとは、ミラーリング(RAID1)を構成しているRAIDのディスクの一部に不良セクタが発見さ れた場合、ほかの正常なディスクからデータを読み込んで、異常のあるディスクに書き込むことによって、ディ スク不良によるデータ損失を未然に防止する機能です。

定期的にアクティブリペアを実行することをおすすめします。

また、アクティブリペアのスケジュールの実行は、本製品の設定画面より、開始日時を変更したり、無効に設定 することができます。詳しくは【画面で見るマニュアル】をご覧ください。

・本製品の容量や状態によりますが、ミラーリング(RAID1)構成のHDL2-S2.0の場合、アクティブリペア

完了までに最大約9時間がかかる場合があります。正常動作ですので、安心してご利用ください。

- ・アクティブリペアの実行される範囲は、スパンニングの場合、システム領域のみになります。
- ミラーリング(RAID1)の場合、システム領域とデータ領域となります。

・アクティブリペア実行中は、設定画面やその他の動作が遅くなる場合があります。

・アクティブリペア実行中に電源ボタンを押すと、アクティブリペアが中断され、電源はOFFになります。

・アクティブリペア実行中に、スケジュールバックアップ開始時間になった場合、スケジュールバックアップは 開始されますが、アクティブリペアとバックアップの所要時間が長くなります。アクティブリペア時間とスケジ

ュールバックアップ時間が同時実行されないように設定することをおすすめします。 ・アクティブリペアのスケジュール実行時刻に本製品の電源がOFFの場合、アクティブリペアのスケジュール

実行は行われませんので、スケジュール実行時刻には本製品を起動しておいてください。

### 各部の名称・機能

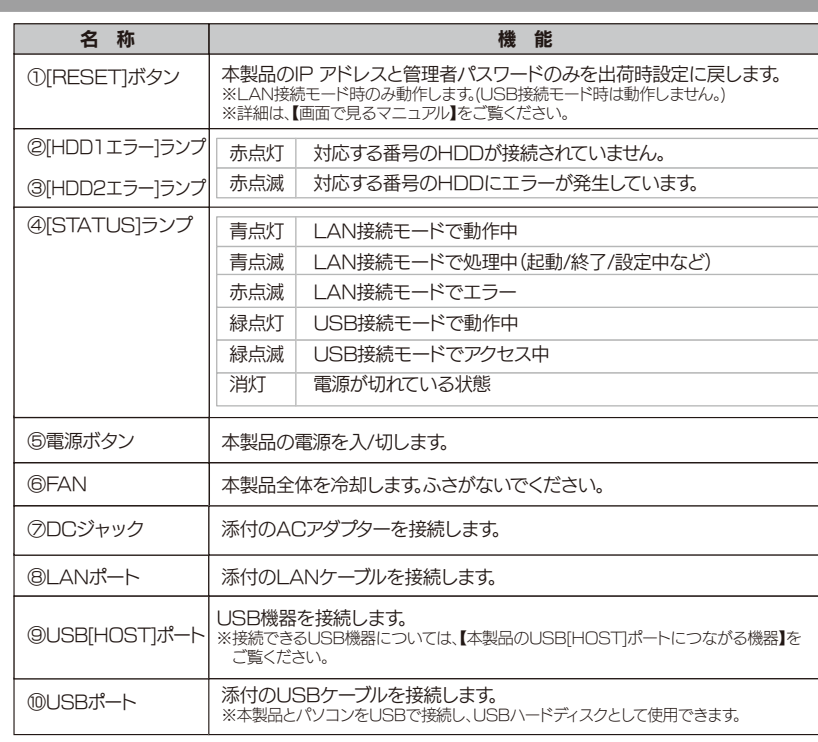

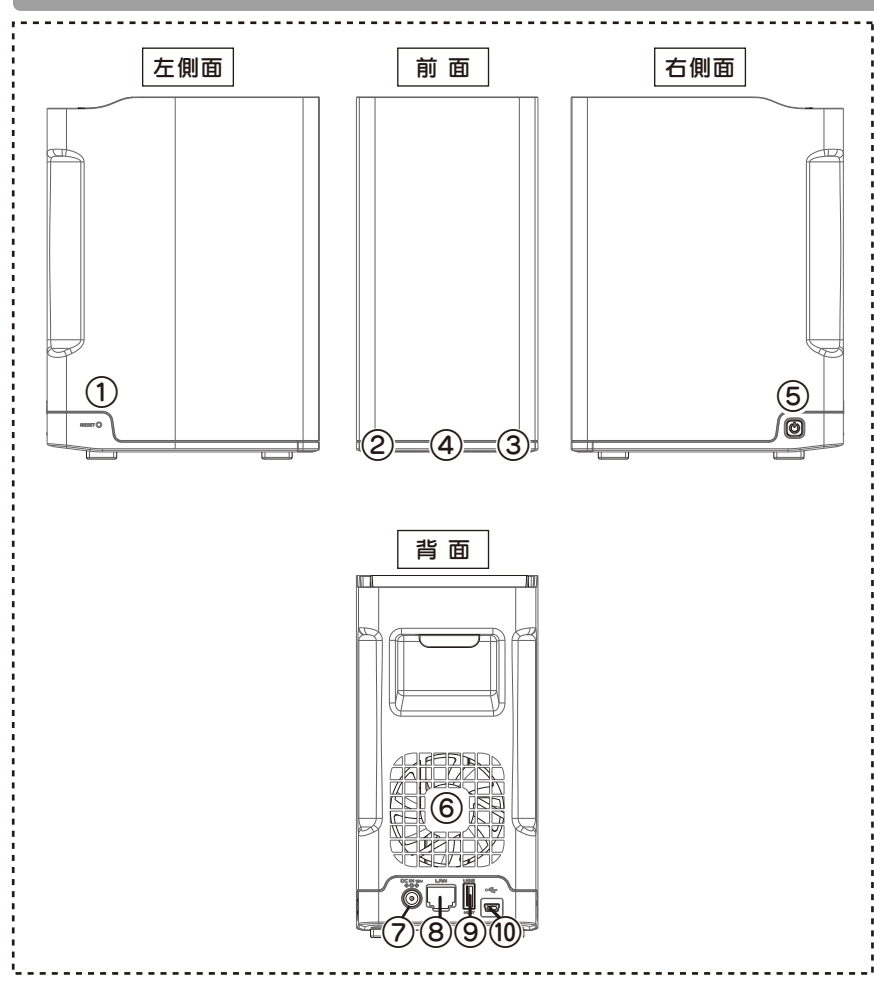

**Copyright (C) 2010 I-O DATA DEVICE, INC. All Rights Reserved.**

- 1) 本製品及び本書は株式会社アイ・オー・データ機器の著作物です。
- したがって、本製品及び本書の一部または全部を無断で複製、複写、転載、改変することは 法律で禁じられて います。 2) 本製品は、医療機器、原子力設備や機器、航空宇宙機器、輸送設備や機器、兵器システムなどの人命に関る設 備や機器、 及び海底中継器、宇宙衛星などの高度な信頼性を必要とする設備や機器としての使用またはこれらに組み込んでの使 用は意図されておりません。これら、設備や機器、制御システムなどに本製品を使用され、本製品の故障により、人 身事故、火災事故、社会的な損害などが生じても、弊社ではいかなる責任も負いかねます。設備や機器、制御システ
- ムなどにおいて、冗長設計、火災延焼対策設計、誤動作防止設計など、安全設計に万全を期されるようご注意願います。 3) 本製品は日本国内仕様です。本製品を日本国外で使用された場合、弊社は一切の責任を負いかねます。また、弊社は 本製品に関し、日本国外への技術サポート、及びアフターサービス等を行っておりませんので、予めご了承ください。 (This product is for use only in Japan. We bear no responsibility for anydamages or losses arising from use of, or inability to use, this product outside Japan andprovide no technical support or after-service for this product outside Japan.)
- 4) 本製品は「外国為替及び外国貿易法」の規定により輸出規制製品に該当する場合があります。
- 国外に持ち出す際には、日本国政府の輸出許可申請などの手続きが必要になる場合があります

#### 【ご注意】

①「Magical Finder」で本製品を選択し、[IP設定]ボタンをクリックします。 ■ Magical Finder - ネットワークデバイス設定ユーティリティ

5) 本製品を運用した結果の他への影響については、上記にかかわらず責任は負いかねますのでご了承ください。

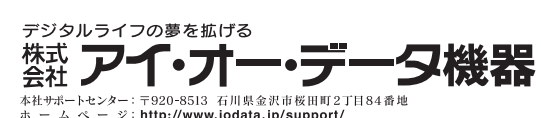

- [スタート]→([すべてのプログラム]→[アクセサリ])※→[コマンドプロンプト]を 開きます。 ※Windows Vistaの場合
- **2** IPCONFIG -ALL (Gと-の間にスペースが入ります)と入力してEnterキーを押します。
- **3** 表示された一覧中の「DHCP有効」欄に「有効」と表示されていれば、DHCPサーバー があると判断できます。

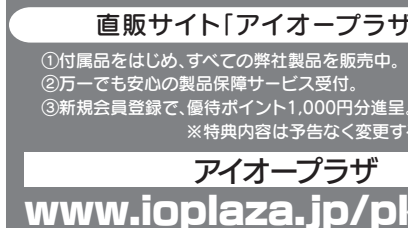

● [スタート]→[(すべての)プログラム]→[アクセサリ]→[コマンドプロンプト]を開きます。 **2** IPCONFIG -ALL (Gと-の間にスペースが入ります) と入力してEnterキーを押します。 **3** 表示された一覧中の[DHCP Server]欄にIPアドレス(DHCPサーバーのIPアドレス)が表示 されていれば、DHCPサーバーがあると判断できます。

# パソコンのIPアドレスの確認方法

パソコンのIPアドレスは、添付ソフトウェア「Magical Finder」で確認できます。

※DHCPサーバーよりIPアドレスを取得している場合はこの画面では確認できません。下の【DHCPサーバーの確認方法】の項を参照してください。

②LAN DISKに設定したパスワードを入力して、[OK]ボタンをクリックします。 (出荷時、パスワードは設定されていません。)

●お客様が貼られたシールなどについて 修理の際に、製品ごと取り替えることがあります。その際、

パソコンのIPアドレスの確認手順について説明しています。また、ネットワーク内にDHCPサーバーがあるかどうかの確認手順についても説明しています。 パソコンのIPアドレスの確認方法

- ご利用のネットワーク内にDHCPサーバーがあるかどうか(動作しているかどうか)は、パソコン上から確認することができます。
- ※通常、ご使用のネットワーク環境に、「ブロードバンドルーター」「ルーター機能付きのADSLモデム」「Windows NT系のサーバー」などがある場合は、これらのDHCPサーバー機能を使用している

可能性があります。

以下の手順で表示される一覧の「DHCP Server」(「DHCPサーバー」)欄にIPアドレスが表示される場合は、DHCPサーバーがあると判断できます。

DHCPサーバーの確認方法

- 本製品の修理をご依頼される場合は、以下を行ってください。 ●メモに控え、お手元に置いてください
- 製品名、シリアル番号(製品に貼付されたシールに記載され ています。)、送付日時をメモに控え、お手元に置いてくださ い。
- ●これらを用意してください ■必要事項を記入した本製品のハードウェア保証書(コピ
- ー不可) ※ただし、保証期間が終了した場合は、必要ありません。
- ■下記の内容を書いたもの 返送先[住所/氏名/(あれば)FAX番号]、日中に連絡可 能な電話番号、使用環境(機器構成、OSなど)、故障状 況(どうなったか)
- ●修理品を梱包してください
- ■上記で用意した物を修理品と一緒に梱包してください。 ■輸送時の破損を防ぐため、ご購入時の箱・梱包材にて梱 包してください。
- ※ご購入時の箱・梱包材がない場合は、厳重に梱包して ください。
- ●修理をご依頼ください
- ■修理は、下記の送付先までお送りください。
- ※原則として修理品は弊社への持ち込みが前提です。 送付される場合は、発送時の費用はお客様ご負担、 修理後の返送費用は弊社負担とさせていただきます。
- ■送付の際は、紛失等を避けるため、宅配便か書留郵便小 包でお送りください。
- 【送付先】〒920-8513 石川県金沢市桜田町2丁目84番地 アイ・オー・データ第2ビル 株式会社アイ・オー・データ機器 修理センター 宛
- 直販サイト「アイオープラザ」より ③新規会員登録で、優待ポイント1,000円分進呈。 ※特典内容は予告なく変更する場合があります。 za.jp/pkg.htm オープラザ

### Windows 7/Vistaの場合

### Windows XPの場合

ご使用のDHCPサーバーの機能が搭載されている機器の取扱説明書などをご覧ください。

**クリア | OK | キャンセル** 

デフォルトゲートウェイ:

- ●定期的にバックアップする
- 本製品を使用中にデータなどが消失した場合でも、データなどの補償は一切いたしかねます。 ●動作中にケーブルを抜いたり、激しく動かしたりしない
- 接触不良によりデータ破壊などの原因になります。 ●本製品のコネクター部分には直接手を触れない
- 静電気が流れ、データが破壊されるおそれがあります。
- ●パソコンから本製品にアクセス中に電源を切ったり、パソコンをリセットしない 故障の原因になり、データを消失するおそれがあります。

### Mac OS Xの場合

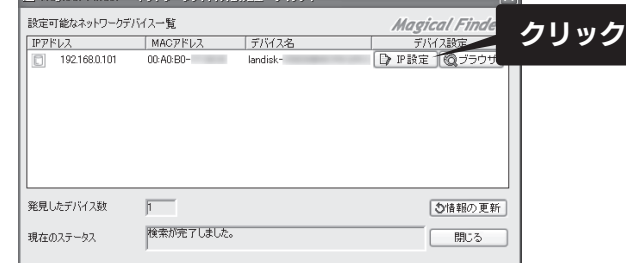

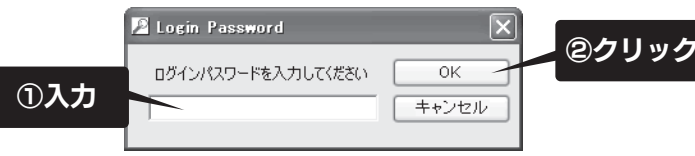

③表示された画面下の[このコンピュータのIPアドレス]の項目に

表示されている内容が、現在のパソコンのIPアドレスなどの設定です。

# サポートセンターへのお問い合わせ

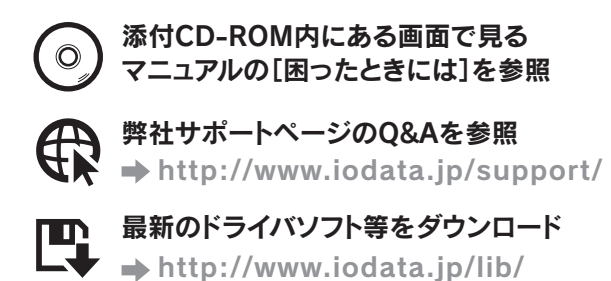

それでも解決できない場合は、サポートセンターへ IM 電話:東京 03-3254-1144 金沢 076-260-3644 FAX : 東京 03-3254-9055 金沢 076-260-3360 ※受付時間 9:00~17:00 月~金曜日(祝祭日をのぞく) インターネット : http://www.iodata.jp/support/

必ず以下の内容をご確認ください

2、死亡または重傷を負う と、死亡または重傷を負う ● 絵記号の意味 禁止 指示を守る

本製品を修理・改造・分解しない 火災や感電、破裂、やけど、動作不良の原因になります。 ● 接触禁止 雷が鳴り出したら、本製品や電源ケーブルには触れないでください。感電の原因となります。 ぬらしたり、水気の多い場所で使用しない 火災・感電の原因となります。 ・お風呂場、雨天、降雪中、海岸、水辺でのご使用は、特にご注意ください。 ・水の入ったもの(コップ、花びんなど)を上に置かないでください。 八、警告

< ご用意いただく情報 > 製品名 / パソコンの型番 / OS(Windows、Mac OS)

本製品の修理をご依頼される場合は、以下の事項をご確認 ください。

 $\bigcirc$ 火災の原因となります。 故障や異常のまま、接続しない

表面に貼られているシールなどは失われますので、ご了承 ください。

- ●修理金額について
- ■保証期間中は、無料にて修理いたします。ただし、ハード ウェア保証書に記載されている「保証規定」の「保証適応 外」の内容に該当する場合は、有料となります。
- ※保証期間については、ハードウェア保証書をご覧くださ い。
- ■保証期間が終了した場合は、有料にて修理いたします。 ※弊社が販売終了してから一定期間が過ぎた製品は、修理 。<br>ができなくなる場合があります。

煙がでたり、変なにおいや音がしたら、すぐに使用を中止する ー…<br>そのまま使用すると火災・感電の原因となりま

●内部のデータについて ■検査の際には、内部のデータはすべて消去されてしまい ます。

 (厳密な検査を行うためです。どうぞご了承ください。) ※データに関しては、弊社は一切の責任を負いかねます。 バックアップできる場合は、修理にお出しになる前に バックアップしてください。

■弊社では、データの修復は行っておりません。

電源(AC アダプター・ケーブル・プラグ)について 人が通行するような場所に配線しない を引っ掛けると、けがの原因になります

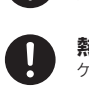

■お送りいただいた後、有料修理となった場合のみ、往復 はがきにて修理金額をご案内いたします。修理するかを ご検討の上、検討結果を記入してご返送ください。(ご依 頼時にFAX番号をお知らせいただければ、修理金額を FAXにて連絡させていただきます。)修理しないとご判 断いただきました場合は、無料でご返送いたします。

### 警告 電源 (AC アダプター・ケーブル・プラグ) について<br>-ACアダプターや接続ケーブルは、添付品または指定品のもの以外を使用しない<br>ケーブルから発煙したり火災の原因になります。 ケーブルから発煙したり火災の原因になります。 AC100V(50/60Hz)以外のコンセントに接続しない 発熱、火災の恐れがあります。 ケーブルにものをのせたり、引っ張ったり、折り曲げ・押しつけ・加工などは行わない  $\bigcirc$ 火災、感電の原因になります。 ゆるいコンセントに接続しない 電源プラグは、根元までしっかりと差し込んでください。根元まで差し込んでもゆるみがあるコンセントには つながないでください。発熱して火災の原因になります。 電源プラグを抜くときは電源ケーブルを引っ張らない 電源プラグを持って抜いてください。電源ケーブルを引っ張るとケーブルに傷が付き、火災や感電の原因に なります。 添付のACアダプターや接続ケーブルは、他の機器に接続しない 添付の電源ケーブルおよびACアダプターは本機専用です。他の機器に取り付けると、火災や感電の原因とな ることがあります。 煙が出たり、変な臭いや音がしたら、すぐにコンセントからプラグを抜く そのまま使用すると火災・感電の原因になります。 じゅうたん、スポンジ、ダンボール、発泡スチロールなど、保温・保湿性の高いものの 近くで使用しない ·<br>**!........................** 【 <u>△</u> 注意

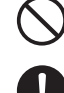

修理品の依頼

## 修理について

#### 「修理について」

O.

## その他のご注意

#### 大切なデータを守るために、以下にご注意ください。

#### 本製品を廃棄あるいは譲渡などされる際に、ご注意ください。

●ハードディスクに記録されたデータは、OS上で削除したり、ハードディスクをフォーマットするなどの作業を行った だけでは、特殊なソフトウェアなどを利用することで、データを復元・再利用できてしまう場合があります。 その結果として、情報が漏洩してしまう可能性もありますので、情報漏洩などのトラブルを回避するために、データ 消去のソフトウェアやサービスをご利用いただくことをおすすめします。

#### ・ハードディスク上のソフトウェアについて

ハードディスク上のソフトウェア(OS、アプリケーションソフトなど)を削除することなくハードディスクを譲渡す ると、ソフトウェアライセンス使用許諾契約に抵触する場合があります。

●本製品を廃棄する際は、地方自治体の条例にしたがってください。

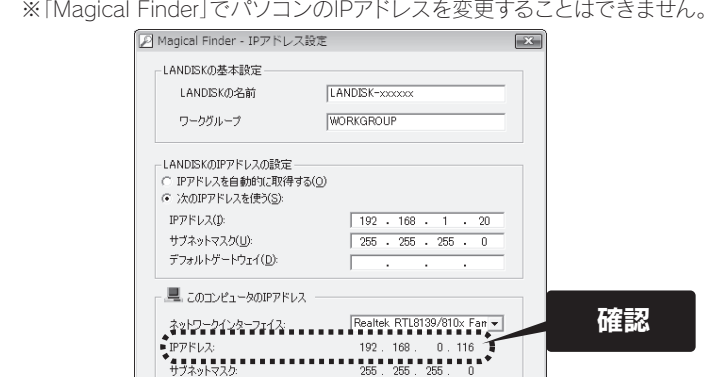

192.168.0.254

#### VCCIについて

この装置は、クラスA情報技術装置です。この装置を家庭環境で使用すると電波妨害を引き起こすことがあります。こ の場合には使用者が適切な対策を講ずるよう要求されることがあります。 VCCI-A

#### 使用ソフトウェアについて

本製品には、GNU General Public License Version2. June 1991に基づいた、ソフトウェアが含まれています。 変更済みGPL対象モジュール、GNU General Public License、及びその配布に関する条項については、弊社のホー ムページにてご確認ください。

これらのソースコードで配布されるソフトウェアについては、弊社ならびにソフトウェアの著作者は一切のサポート の責を負いませんのでご了承ください。

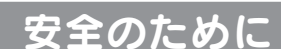

○ 八○ 危険

お使いになる方への危害、財産への損害を未然に防ぎ、安全に正しくお使いいただくための注意事項を記載しています。

ご使用の際には、必ず記載事項をお守りください。

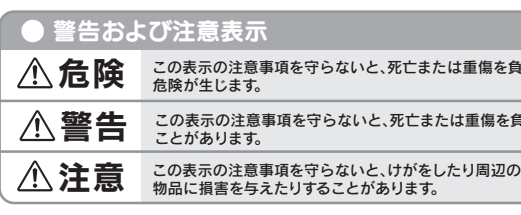

本製品の小さな部品(ネジなど)を乳幼児の手の届くところに置かない 誤って飲み込み、窒息するおそれがあります。万一、飲み込んだと思われる場合は、ただちに医師にご相 談ください。 本製品の周辺に放熱を妨げるような物を置かない

本製品に故障や異常がある場合は、必ず接続している機器から取り外してください。 そのまま使用すると、火災・感電・故障の原因となります。

本製品の取り付け、取り外し、移動は、必ずパソコン本体・周辺機器および本製品 の電源を切り、コンセントからプラグを抜いてから行う 電源コードを抜かずに行うと、感電の原因になります。

決められた電源・ケーブルで使用する 所定以外の電源およびケーブルで、本製品を使用すると火災・感電の原因となります。

給電されているLANケーブルは絶対に接続しない 給電されているケーブルを接続すると、発煙や火災の原因になります。 本製品を踏まない 破損し、ケガの原因となります。特に、小さなお子様にはご注意ください。 取り付け、取り外し、HDD交換の際は手袋をつける

とがとがっている場合があります。まーー<br>このもないものは、およびもいろになると、けがをするおそれがあります。

熱器具のそばに配線しない ケーブル被覆が破れ、接触不良などの原因になります。

### オプション品

内蔵ハードディスク故障時の交換用として、オプション品の交換用内蔵ハードディス クをご用意しております。

### 最新情報は、弊社ホームページ(http://www.iodata.jp/)でご確認ください。

品名:HDI-OPシリーズ

- ※上記オプション品以外のご使用は動作保証対象外となります。
- ※本製品に対する指定容量の交換用ハードディスクをご使用ください。
- ※交換用ハードディスクには、RAIDシステムが入っていません。交換用のハードディスクのみでRAIDを 再構築することはできません。